# MULIG ARBEJDSMETODE

- 1. Importér dine optagelser
- 2. Gennemlyt dem, og lav tidsangivelser på et stykke papir, med synopsen (hva' ska' det handle om) for øre.
- 3. Kopiér dine dele ud af de originale filer og indsæt dem I clipboard
- 4. Finklip de enkelte klip UDEN at tage hensyn til speaks m.v.
- 5. Skriv speaks og indsæt speak-prøveoptagelser
- 6. Indspil de endelige speaks
- 7. Brug et selvstændigt spor til speaks, et til lyde, et til musik o.s.v.
- 8. Først nu placerer du alle delene interview, speaks, lyde og musik - i forhold til hinanden (timing)
- 9. Herefter laver du styrkereguleringer (miksning)
- 10.Export af projektet

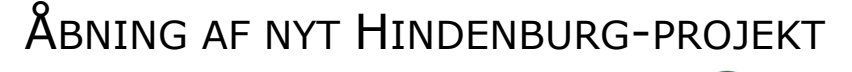

- 1. I dock-linien klikker du én gang på ikonet
- 2. Under "File" vælger du "Save"
- 3. Gem det på Skrivebord
- 4. Lav en ny mappe til projektet, giv mappen et navn
- 5. **Giv projektet et navn** og klik på "Save"

# ÅBNING AF ET BESTÅENDE PROJEKT

Åbn projekt-mappen og **dobbeltklik på .nhsx-filen** *nhsx-filen indeholder IKKE lyd og kan altså ikke bruges til noget som helst uden den tilhørende files-mappe .*

### IMPORT AF LYDFILER

- 1. Importér lyd-filer til en gruppe i "Clipboard". Højreklik i en gruppe og vælg "Import". Du kan importere flere filer på én gang
- 2. Gem altid  $\bullet$  S efter import af filer

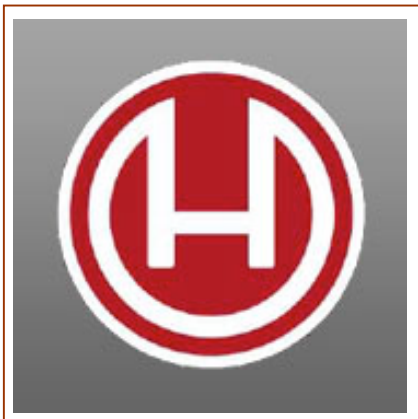

### **HINDENBURG** MANUAL TIL **BÆRBAR MAC**

In English at Hindenburg.com

opdateret sidst 20.08 2014

### **SHORTCUTS**

### **SHORTCUTS**

### IMPORT FRA ANDEN SESSION

- 1. **Import clipboard:** T og vælg sessionsfilen
- 2. **Import af alt indhold på spor og clipboard**:
	- a. Vælg alt i alle spor i den session, der skal flyttes og tast  $\bigstar$ C
	- b. Skift til nuværende session: File>Recent sessions ... c. Klik, hvor det valgte skal sættes ind, og tast  $\bullet$ V

#### PLAYBACK

- 1. Playback normal: Space
- 2. Playback valgt stykke: û Space
- 3. Playback springe valgt stykke ove: û ctrl Space
- 4. Playback fra 5 sekunder før cursor: P

## KLIPNING - REDIGERING

Du kan lave klippearbejdet på flere måder:

- 1. **Fjern uønsket:** Markér det, du vil vælge fra, og tast  $\triangleleft$   $\times$
- 2. Cut'n'paste: Markér det du kan lide og tast C Klik derefter i det spor (sted), hvor du vil have det valgte ind og tast  $\bigcirc$  / (Se evt. Insert)
- 3. **Gem til senere:** Markér det du vil gemme, og tast alt + træk til gruppe i "Clipboard" den skal "ligge" i. Du kan senere trække den tilbage i et spor. (Se evt. Insert)
- 4. **Split:** Du kan splitte filen i mindre stykker ved at sætte cursoren, hvor du ønsker den skal splitte og taste  $\triangleleft$ B
- 5. **Insert:** Kopiér det, der skal indsættes. Placér cursoren hvor det kopierede skal ind – og tast  $I$
- 6. **Insert præcis mellem to klip:**  Kopiér det, der skal indsættes. Placér cursoren lidt til venstre for det ønskede sted. Tast TAB(ulator) hvorved cursoren placerer sig PRÆCIS mellem de to klip – og tast  $I$
- 7. **Navngivning af klip:** Klik i klippet, tast Return, skriv nyt navn - og tast Return

# **SHORTCUTS**

#### Import af lyd:  $T$

### **SHORTCUTS**

Zoom ind:  $\triangleq$ +  $Z$ oom ud  $\cdot$   $\triangleq$ -Sporhøide op :  $\hat{u}$   $\leftrightarrow$ Sporhøjde ned : û  $\stackrel{\leftarrow}{\bullet}$ -

**Se det hele i vinduet:**  $\hat{\theta}$  **\*** 

**GEM TIL GRUPPE** 1: alt  $\bullet$  og gruppenummer 2: alt + træk til gruppe

#### **INSERT**

 $1:$ 2: fra Gruppe: û Return

**AFSÆT MARKERS** Tast  $\bullet$  Enter mens du spiller

**BRUG MARKERS**

Dobb.klik marker(nr.) for at gå til denne markør

Split : 6B

# FINJUSTERING AF KLIP

Når man finjusterer sine klip-overgange, er det en god idé, at gøre grafikken af lyden så stor som mulig. Det gør det meget lettere at lave præcise klip.

- 1. Tast TAB(ulator) for at gå til næste klip-overgang
- 2. Justér dine klip med trimmeren (enderne af hvert klip)
- 3. Tast P for at høre overgangen (starter 5 sek. før)
- 4. **Vælg alt til højre:** Klik i første klip og tast û End
- 5. **Vælg alt til venstre:** Klik i første klip og tast û Home

Gentag #1 til #3 til du er hele vejen igennem.

# GRUPPÉR FLERE REGIONER

Du kan kan gemme flere færdigredigerede regioner (selv fra flere spor) i en gruppe på følgende måde:

- 1. Markér de regioner, du vil gemme i en gruppe. Det kan godt være et valg over flere spor.
- 2. Tast G
- 3. Gem evt. gruppen ved at holde alt nede + træk til **Clipboard**
- 4. Du kan navngive din gruppe gør det på en måde, så det er til at skelne mellem grupper og regioner
- 5. Når du senere trækker det valgte ind i sporene igen, følger alle reguleringer med.

# TIMING

Arbejder du i flere spor, er det nu du skal time (placere) det hele i forhold til hinanden.

Begynd helt til venstre og bliv ved til hele udsendelsen ligger rigtigt i forhold til hinanden.

### **SHORTCUTS**

Zoom ind:  $\triangleleft$ +  $Z$ oom ud:  $\triangleq$ -**Zoom selection: H**

Sporhøjde op:  $\hat{u}$   $\leftrightarrow$ Sporhøjde ned: û  $\bullet$ -

#### **Se det hele i vinduet:**  $\hat{\pi}$  **\***

Gå ét klip frem: TAB Gå ét klip tilbage: û TAB

### **SHORTCUTS**

Zoom ind:  $\triangleq$ +  $Z$ oom ud :  $\triangleq$ -Sporhøjde op: û  $\bullet$ + Sporhøide ned: û  $\bullet$ -

### **Se det hele i vinduet:**  $\hat{\pi}$  **\***

### **GRUPPÉR: G**

**INSERT**

 $1: 11$ 2: fra Gruppe: û Return

#### **SHORTCUTS** Vælg alt i ét spor:  $\triangle A$ Vælg alt i alle spor: alt  $\triangleleft$ A

#### **Vælg alt til højre i flere spor:**

Klik i første klip, tast: fn - û - pil højre gå til næste spor og gør det samme til du har valgt de spor som skal flyttes - Gruppér dem mens de flyttes (G)

# STYRKEREGULERING

Al styrkeregulering beror på et skøn mellem hvad du hører, og hvad du ser på styrkemeteret. Styrkens middelværdi skal være mellem -12 dB og -6 dB.

Med musen kan du lave:

- 1. Individuel styrkeregulering af et klip
- 2. Styrkeregulering af hele sporet
- 3. Dæmpning af baggrundslyd f.ex. under en speak
- 4. Op- og ned-fading af ét klip
- 5. Op- og ned-fading over flere klip
- 6. Krydsfading

**OBS:** Man kan **nulstille en regulering** ved at dobbeltklikke i overkanten af klippet

INDIVIDUEL STYRKEREGULERING AF ET KLIP

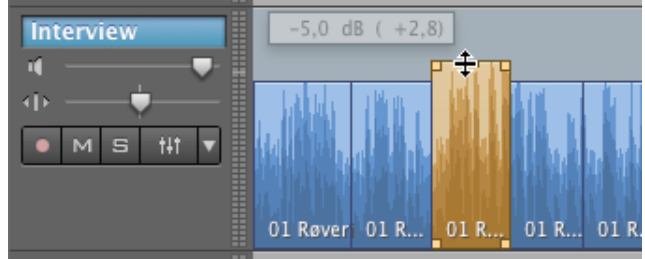

Du ændrer styrken i et klip, ved at trække overkanten op eller ned.

#### STYRKEREGULERING AF HELE SPORET

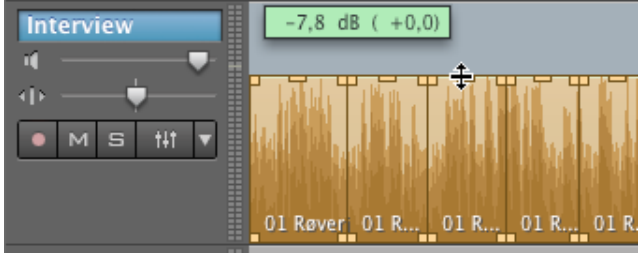

Klik i sporet, tast  $(A, G)$  træk i overkanten på et tilfældigt klip

INDIVIDUEL STYRKEREGULERING I ET KLIP

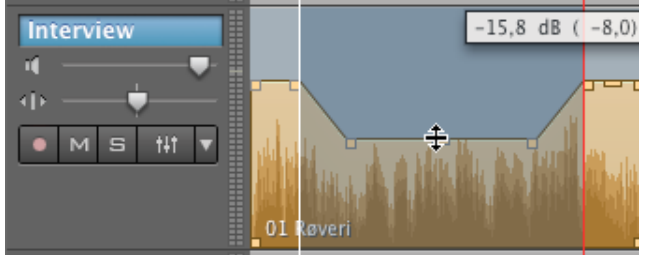

Markér hvor du vil lave reguleringen, og træk i overkanten inden for markeringen. Du kan sidenhen flytte "punkterne" individuelt, så du derved ændrer kurveformen.

... fortsætter

### **SHORTCUTS**

Zoom ind:  $\bullet$ + Zoom  $ud : \mathbf{\hat{E}}$ -

Sporhøjde op : û  $\stackrel{\leftarrow}{\bullet}$ + Sporhøjde ned : û  $\stackrel{\leftarrow}{\bullet}$ -

**Se det hele i vinduet :**  $\hat{\tau}$  **\*** 

### OP- OG NED-FADING

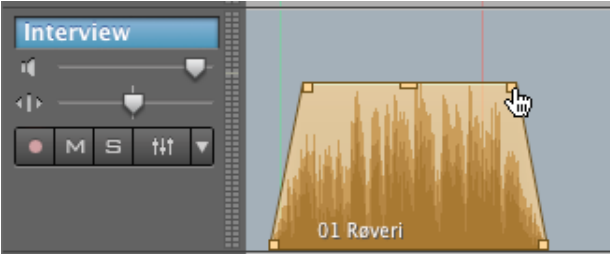

Træk de øverste hjørner ind mod midten.

### OP- OG NED-FADING HEN OVER FLERE KLIP

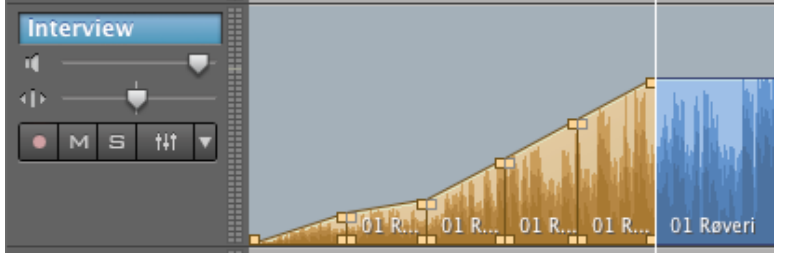

Vælg de klip, der skal fades hen over. Klik i tidslinien hvorfra fadingen skal begynde. Tast  $E$ 

Hvis du holder  $\hat{u}$  nede, kan du med musen flytte "pletterne" op og ned, så du derved ændrer kurveformen

### KRYDSFADING

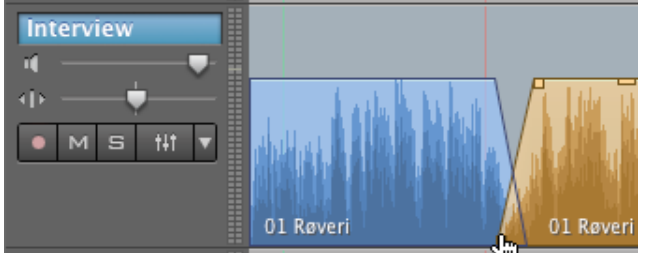

Træk de nederste hjørner mod hinanden. *Hvis du senere ønsker at ændre bredden, skal du holde nede, mens du trækker i et af de nederste hjørner*

## EXPORT AF PROJEKTET

Når du exporterer, dannes der en helt ny fil, som indeholder dit projekt. Denne fil skal gemmes som .wav eller .mp3

- 1. **Slet al uvedkommende lyd** (evt. hele spor)
- 2. Vælg File>Export, vælg at filen skal gemmes på Skrivebordet og giv den et navn
- 3. Vælg Format: .wav til viderebearbejdning – ellers .mp3
- 4. Vælg Encoding
- 5. Klik Save

### **SHORTCUTS**

Zoom ind:  $\bullet$ + Zoom  $ud : \mathbf{\hat{E}}$ -

Sporhøjde op :  $\hat{u}$   $\leftrightarrow$ Sporhøjde ned : û  $\stackrel{\leftarrow}{\bullet}$ -

**Se det hele i vinduet :**  $\hat{\theta}$  **\*** 

### **SHORTCUTS**

Export :  $E$ 

Slette et spor : Højre-klik i sporets navn

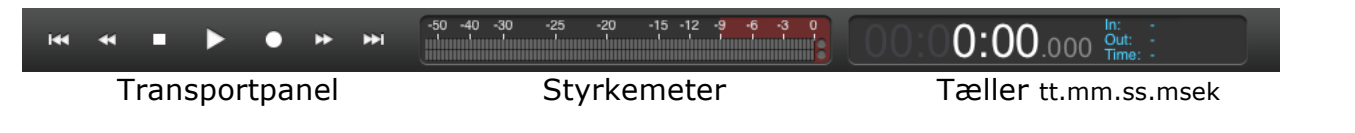

**Hindenburg**: Download software from http://hindenburg.com/ - tutorials and pdf-manual in english.